# **Data Catalogue – User guide**

The Waikato Regional Council Data Catalogue holds metadata (data about data) in an ANZLIC compliant format, for spatial datasets and non‐spatial data owned or jointly owned by Waikato Regional Council.

http://www.waikatoregion.govt.nz/Services/data‐catalogue/

#### After reading and accepting the Terms and Conditions click **Go to the Data Catalogue >>>**:

#### Data Catalogue

The Waikato Regional Council Data Catalogue holds metadata (data about data) in an ANZLIC C compliant format, for spatial datasets and non-spatial data owned or jointly owned by Waikato Regional Council

The Data Catalogue will give you the ability to:

- · Search for and view metadata for spatial datasets and non-spatial data owned and jointly owned by Waikato Regional Council
- · Download Data where available
- · Request data via the 'Data Request' form
- · Download metadata in XML format

#### Spatial Information services - Terms and conditions of use

You can access and use Waikato Regional Council's Data Catalogue (the service), subject to these terms and conditions.

- . By using the service you will be deemed to have agreed to the terms and conditions without qualification.
- · If you do not agree to be bound by these terms, please do not use the service.

Click here to read and make sure you fully understand Waikato Regional Council's terms and conditions of use.

Go to the Data Catalogue >>>

You will be presented with a list of Datasets:

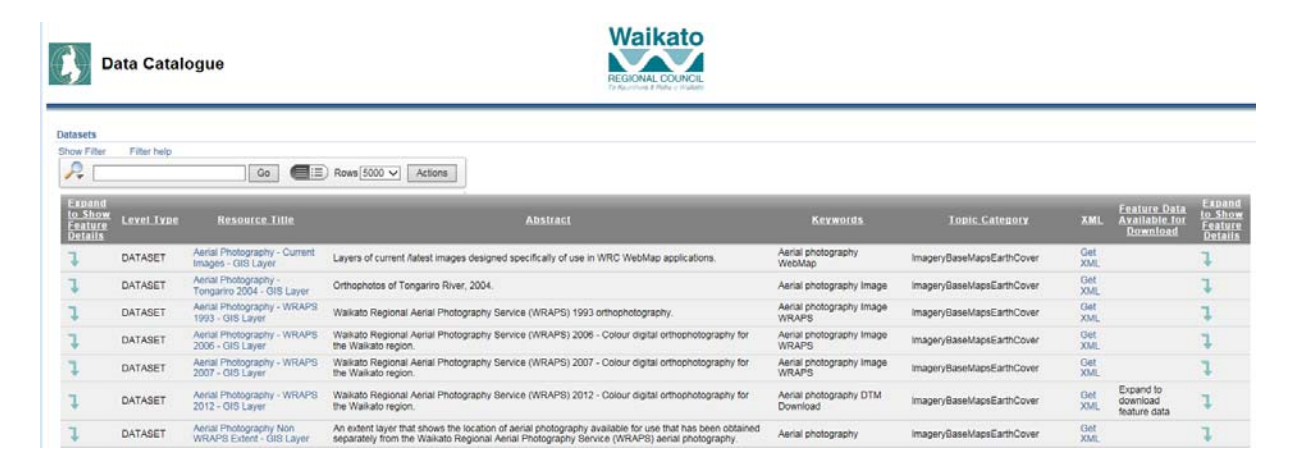

![](_page_0_Picture_19.jpeg)

![](_page_0_Picture_21.jpeg)

.<br>1980 - Paul Barbara, politikar eta espainiar eta espainiar eta espainiar eta espainiar eta espainiar eta espai<br>1980 - Paul Barbara, espainiar eta espainiar eta espainiar eta espainiar eta espainiar eta espainiar eta espa

## **Displaying and Printing Metadata Details**

Clicking on the name of the Dataset in the Resource Title column will return the metadata details in a new tab, for the chosen dataset:

![](_page_1_Picture_111.jpeg)

## **Metadata Details**

The Metadata details can be printed by right clicking from here:

![](_page_1_Picture_5.jpeg)

### Aerial Photography - WRAPS 2012 - GIS Layer

![](_page_1_Picture_112.jpeg)

# **Displaying and Downloading Dataset Features**

To expand the details of the Dataset click on the down arrow sign **The left on right of the screen** beside the Dataset:

![](_page_2_Picture_233.jpeg)

This will list the features for the dataset and display a link to download features that are available for download (in various formats):

![](_page_2_Picture_234.jpeg)

**Tip:** Datasets that have features that can be downloaded have the text "Expand to download feature data" in the Feature Data Available for Download column:

![](_page_2_Picture_235.jpeg)

If the dataset feature(s) are not available for download please click on the Request Data link and complete the Request for data form:

![](_page_2_Picture_236.jpeg)

# **Request for Data form**

Once the form is complete click on Submit Request. Mandatory fields are marked with a red asterisk **\***

![](_page_3_Picture_55.jpeg)

## **Displaying the Attribute details for a Feature**

To expand the details of the Feature click on the down arrow sign  $\overline{1}$  on the left or right of the screen beside the Feature. This will list the attributes for the feature:

![](_page_4_Picture_184.jpeg)

# **Searching for Datasets**

The easiest way to search for data is by using the Find (Ctrl f) function then the word or phrase you search will be highlighted:

![](_page_4_Picture_185.jpeg)

Alternatively you can find datasets using the **Filter** option:

![](_page_4_Figure_7.jpeg)

#### A subset of datasets will be returned:

![](_page_5_Picture_139.jpeg)

To see the full list of Datasets again the filter will have to be disabled or removed by firstly clicking on **Show Filter,** then either un-tick to disable the filter or click on the **the to remove the filter:** 

![](_page_5_Picture_140.jpeg)

Please use **Filter help** if you require more information regarding the filter functionality:

![](_page_5_Picture_141.jpeg)